# 🔶 NOOSA COUNCIL

# **Public Interactive Maps**

## **Sidebar Explained**

### Sidebar

Overview:

The **Sidebar** appears to the left of the Map Window and consists of three panels: **Modules**, **Layers** and **Views**. The Modules Tab has **search forms** and map layers specifically configured to a particular 'theme'. The **Layers** tab displays a list of layers available in the Map window for the user to manipulate. The **View** Tab allows users to zoom to particular coordinates and scale, and save favourite views of the map so they can be access quicker in the future.

| ✓ MODULES ∓                      |   |
|----------------------------------|---|
| Property                         |   |
| Planning Zone Map                |   |
| Planning - Biodiversity Overlay  |   |
| Planning - Nat. Hazard Overlay   |   |
| Planning - Heritage Overlay      |   |
| Planning - Nat. Resource Overlay |   |
| Planning - Proposed Flood Hazard |   |
| Environment Maintenance          | 1 |
| LAYERS                           |   |
|                                  |   |
| Az Property Label Az Road Labels | 1 |
| WIFI Access Points               |   |
| Public Art Work                  |   |
|                                  |   |
| 🛚 🔄 🦢 Noosa Trail                |   |
| Community Markets                |   |
|                                  |   |
| Creation                         |   |
| Facilities Noosa                 |   |
| Beach Access Point               |   |
| Water Skiing Areas               |   |
| Transport Mapping                |   |
| Transport Networks               |   |
| 🗉 🗌 🥪 Waste Services             |   |
| Dog Exercise Areas               |   |
| 🛚 🗌 🥪 Disaster Management        |   |
| 🛚 🗌 🥪 Stormwater Infrastructure  |   |
| Telecom Networks                 |   |
| ☑ / Land Parcels                 |   |
| 🖻 🗹 📃 Open Space                 |   |
| Easement                         |   |
| 🗹 뺐 Covenant                     |   |
| Permanent Survey Marks           |   |
| 🖻 🗌 🥪 Contours                   |   |
| 🖬 🗹 📨 Roads                      |   |

NOOSA COUNCIL ABN: 97 969 214 121

PO Box 141 TEWANTIN QLD 4565 P. (07) 5329 6500 F. (07) 5329 6501 mail@noosa.qld.gov.au www.noosa.qld.gov.au

#### **Modules**

An Interactive Maps module has search forms and map layers specifically configured to a particular 'theme'. The Module Panel allows the user to select from a list of modules that have been previously configured. Different modules can be configured to return different information relating to features selected from the same Search Layer, have different spatial layers available in the Map Window or be a completely different theme altogether. To switch modules simply click on the appropriate module name from the list.

| MODULES                          | Ŧ |
|----------------------------------|---|
| Property                         | ^ |
| Planning Zone Map                |   |
| Planning - Biodiversity Overlay  |   |
| Planning - Nat. Hazard Overlay   |   |
| Planning - Heritage Overlay      |   |
| Planning - Nat. Resource Overlay |   |
| Planning - Proposed Flood Hazard |   |
| Environment Maintenance          | ~ |

Pin button on the right hides all the menu/list. The arrow button hides Modules or Layers from the list.

#### Layer Control

The Layer Control is a tool central to configuring the information in the Map Window to suit the user. To access the advanced layer control click on the layer name once. It contains various controls that allow customization of how each individual layer of information in the map will be displayed. It is important to remember that the changes the user make in the Layer Control are made to the user current session of Interactive Maps only. When the application is closed and then accessed again all of these changes are lost.

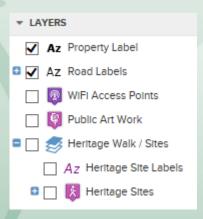

NOOSA COUNCIL ABN: 97 969 214 121 PO Box 141 TEWANTIN QLD 4565 P. (07) 5329 6500 F. (07) 5329 6501 mail@noosa.qld.gov.au www.noosa.qld.gov.au

#### **Thematic Layers:**

A thematic layer, allows the user to show areas that represent a specific common thread in the data. For example a waste collection theme may display the days which waste collection occurs in differing colours based on the days of the week i.e. Monday: yellow,

Tuesday: green etc... Themes are displayed under the layer which it is associated too. To display the theme click the to expand. Each theme class has a check box next to it which can be used to turn on/off the display of that theme. The legend will dynamically display each class of the visible theme i.e.

| 🗖 🔽 🦳 Waste Collection | LEGEND               | × |
|------------------------|----------------------|---|
| MONDAY                 | Waste Collection     |   |
| TUESDAY                | MONDAY               |   |
| WEDNESDAY              | TUESDAY<br>WEDNESDAY |   |
| THURSDAY               | Suburbs              |   |
| FRIDAY                 | Lga<br>Ocean         |   |

### ✓ Cadastre Visible:

If this check box is unchecked, the specified layer will no longer appear in the Map Window. If however, it is checked the layer will be displayed. The exception to this is if Zoom Layering is applied. For more information please see the zoom layering section below.

| Info Enabled:                                                                                                    |
|----------------------------------------------------------------------------------------------------|
| This check box allows the user to control what map layers are returned when using the tool (located under the Tools menu)<br>For example, some of the map layers in a module may only be there for cosmetic reasons. As a result ticking the 'Info not enabled<br>check box helps to prevent the return of irrelevant data.                                                                          |
| Show label Show Labels:                                                                                                    |
| Show Labers.                                                                                                    |
| When this box is checked a series of labels will be displayed for the specified layer, providing they have been configured to do so by the system administrator. The labels are generated from information associated with the objects in the Map Window. These objects can be seen using the tool. The colour and size of the labels displayed are configurable by the system administrator.        |
|                                                                                                    |
| Min 1: Max 1:20000 Zoom/Scale Layers:                                                                                                    |
| This feature allows the user to specify the zoom or scale level at which a map layer will become visible/invisible. It is dependent of how the layer was set up, by the system administrator, as to whether the layer has been zoom or scale layered. This level is set using the Min and Max text boxes. The units used are predefined and will most commonly be metres, kilometres, feet or miles. |
|                                                                                                    |
| 0% Opacity 100% Opacity:                                                                                                    |
|                                                                                                    |
| This feature allows the user to specify the transparency of the layer 100% enacity is not transparent .0% enacity is completely                                                                                                    |

This feature allows the user to specify the transparency of the layer. 100% opacity is not transparent, 0% opacity is completely transparent. Unlike the Slider Map, this transparency will carry through to the Printing Templates or "Export to Word."

NOOSA COUNCIL ABN: 97 969 214 121 PO Box 141 TEWANTIN QLD 4565 P. (07) 5329 6500 F. (07) 5329 6501

mail@noosa.qld.gov.au www.noosa.qld.gov.au